## অনলাইন ভর্তি কমিটি ঢাকা বিশ্ববিদ্যালয় ২০২২-২৩ শিক্ষাবর্ষে আন্ডারগ্র্যাজুয়েট প্রোগ্রামে ভর্তি

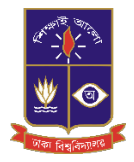

# ভর্তি পরীক্ষায় অংশগ্রহণের আবেদন নির্দেশিকা

## **বিশেষ বির্দে**

- **অকাবিত বিভ্রান্তি এড়াতে বিক্ষার্থীশে র বিশে ভর্তি পরীক্ষার আশে কারার ন্য পরামর্শদে য়া হচ্ছে। অস্থার প্রেক্ষিতে বিশে সম্ভ হশে' তার পক্ষে অন্য দেকাউ আশে কারার সময়া পাশে )বিড়াশেয়া দে\*য়া' রা\*র ন্য অনুরোধ কারা যাচ্ছে। অতীতে বিভিন্ন প্রতিষ্ঠাশের মাধ্যমে আশে শের ক্ষেত্রে প্রতিষ্ঠাশের**  $\frac{1}{2}$  ভুলের কারণে অনেক শিক্ষার্থী ভর্তি পরীক্ষায় অংশগ্রহণ করতে পারে নি।
- **আশে শের ক্ষশে3র সাশের্থী পরীক্ষার আসশের অস্থাশের দেকা দেযাগসূত্র দেই। আশে গ্রহশে3র শুরু ও দেষ তারিশে\* আশে কারা দুই বিক্ষার্থীর একাই দেকান্দ্রে একাই কাক্ষে আসশের ন্ট হতে পারে।**
- **চারুকা' ইউবিটের পরীক্ষার দেকান্দ্র শুধুমা ধুত্র ঢাকা হরে র্থীকাশে।**
- $\overline{a}$  কোন বিভাগীয় শহরে আসন সংখ্যার কোন সীমা নেই। একটি বিভাগীয় শহরে আবেদন করা সকলের **পরীক্ষাই সেই বিভাগে গ্রহ3 কারা হশে** ( **চারুকা' ইউবিট 0তীত**)**।**
- ঢাকা বিশ্ববিদ্যালয়ের ভর্তি সংক্রান্ত তথ্যাবলী কোন সামাজিক যোগাযোগ মাধ্যমে (যেমন, ফেসবুক, **টুইটার**, **হোয়াট্সঅ্যাপ বি'ঙ্কড্ই**) **প্রচার কারে । ভর্তি সংক্রান্ত সকা' তর্থী0 শুধুমা ধু ত্র** [https://admission.eis.du.ac.bd](https://admission.eis.du.ac.bd/) সাইটে দেয়া হয়। তাই সঠিক তথ্যের জন্য কোন সামাজিক **মাধ্যমে অনুসর3 কারে উপরোক্ত ওশেয়াসাইটে দে য়া তর্থী0 ও বির্দেবি' দে \*র পরামর্শদে য়া যাচ্ছে।**

আবেদনকারীকে ২০২২-২০২৩ শিক্ষাবর্ষে ঢাকা বিশ্ববিদ্যালয়ের আন্ডারগ্র্যাজুয়েট প্রোগ্রামের ভর্তি পরীক্ষা সংক্রান্ত সকল কাজ [https://admission.eis.du.ac.bd](https://admission.eis.du.ac.bd/) ওয়েবসাইটের মাধ্যমে করতে হবে। এই সাইটে আবেদনকারী ঢাকা বিশ্ববিদ্যালয়ের সকল ইউনিট এর ভর্তি সংক্রান্ত নির্দেশিকা, শর্তসমহ, বিভিন্ন বিজ্ঞপ্তি এবং লিংক সমুহ দেখতে পাবে। প্রতিটি ইউনিট স্বতন্ত্র এবং তাদের মধ্যে বিভিন্ন শর্তের তারতম্য থাকায় সংশ্লিষ্ট ইউনিটের ভর্তি নির্দেশিকা পড়ে আবেদন করা বাঞ্ছনীয়।

২০২২-২০২৩ শিক্ষাবর্ষে ঢাকা বিশ্ববিদ্যালয়ের আন্ডারগ্র্যাজুয়েট প্রোগ্রামের অনলাইন আবেদন গ্রহন ও ফি জমা দেয়ার তারিখ ২৭ ফেব্রুয়ারি ২০২৩ বিকেল ৪ টা হতে ২০ মার্চ ২০২৩ রাত ১১:৫৯ মিনিট পর্যন্ত।

ভর্তি পরীক্ষার বিভিন্ন কার্যক্রমে অংশগ্রহণের জন্য একজন শিক্ষার্থীকে অনলাইনে প্রথমে বিভিন্ন তথ্য ও ছবি সরবরাহ করে (কেবলমাত্র একবার) নিবন্ধন করতে হবে। তবে বিভিন্ন ইউনিটের নির্দেশিকা, বিজ্ঞপ্তি বা অন্যান্য তথ্যের জন্য নিবন্ধনের প্রয়োজন নেই। নিবন্ধন শেষে শিক্ষার্থী বিভিন্ন ইউনিটের আবেদনসহ অন্যান্য কার্যক্রমের জন্য ব্যক্তিগত ড্যাশবোর্ড পারে।

**ভর্তি আশে বির্দেবিকা অ'ই ভর্তিকামিটি, ঢাকা বিশ্ববি 0'য়া** helpline@eis.du.ac.bd

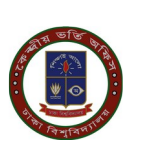

### **কা) বিভিন্ন ইউবিটের বির্দেবিকা ও বিজ্ঞপ্তি**

ঢাকা বিশ্ববিদ্যালয়ের ভর্তির ওয়েবসাইট [\(https://admission.eis.du.ac.bd\)](https://admission.eis.du.ac.bd/) ভর্তি সংক্রান্ত নির্দেশিকা ও নোটিশ সমূহ দেখতে নিচে প্রদর্শিত (ছবি-১) ছবির বামদিকে অবস্তিত মেনর "নোটিশসমূহ" লিঙ্কে (লাল রঙের তীরের নিচে) ক্লিক করুন।

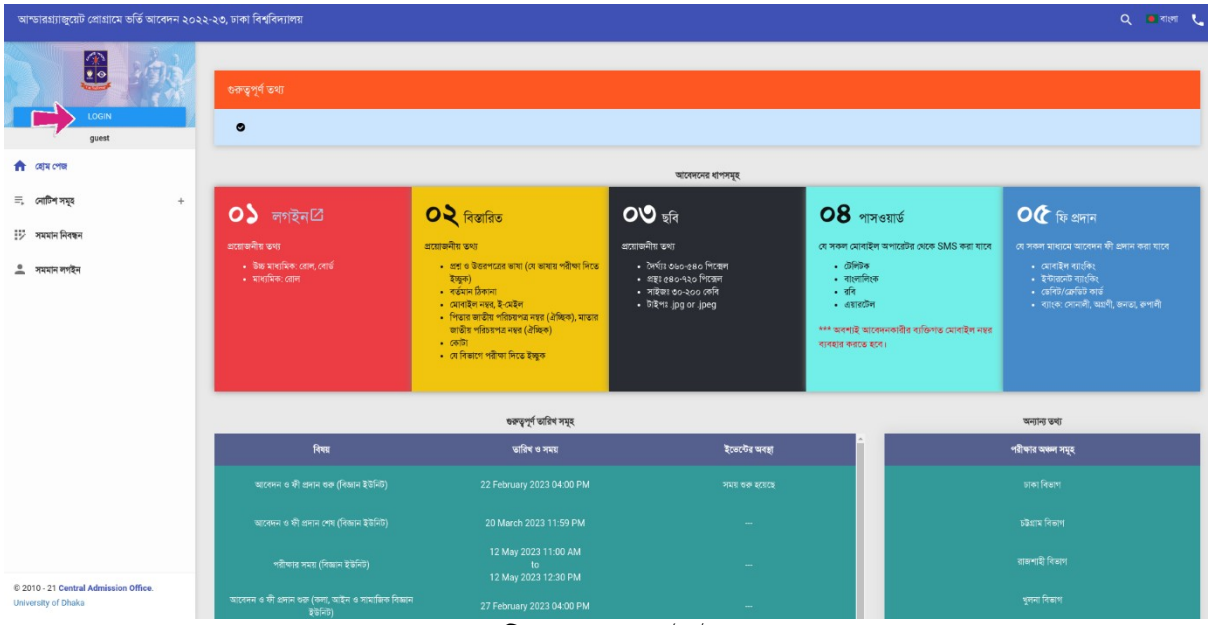

#### ছবি -১: ওয়েবসাইটের প্রচ্ছদ

উক্ত লিঙ্কে ক্লিক করা হলে সাধারণভাবে প্রযোজ্য ও বিভিন্ন ইউনিটের জন্য পৃথক পৃথক নোটিশের লিঙ্ক পাওয়া যাবে। ব্যবহারকারী প্রযোজ্য লিঙ্কে ক্রিক করে সংশ্লিষ্ট নোটিশের তালিকা থেকে তার প্রয়োজনীয় নোটিশ দেখতে ও ডাউনলোড করে নিতে পারবে।

### **\*) বিক্ষার্থী বিন্ধ প্রক্রিয়া**

একজন শিক্ষার্থী মোট (৮) আটটি ধাপের মাধ্যমে তার নিবন্ধন সম্পন্ন করবে। এই ধাপসমূহের বিভিন্ন পর্যায়ে শিক্ষার্থীর শিক্ষাগত, পিতা/মাতার নাম ও জাতীয় পরিচয়পত্র নম্বরসহ বিভিন্ন ব্যক্তিগত, ঠিকানা, ফোন নম্বর ও ইমেইল এড্রেস এবং ছবি আপলোড করতে হবে এবং সব তথ্য ও ছবি দেয়ার পর এয়ারটেল, বাংলালিংক, রবি অথবা টেলিটক মোবাইল হতে একটি এসএমএস করে একটি অস্থায়ী পাসওয়ার্ড (প্রবেশপত্র ডাউনলোডের তারিখের আগ পর্যন্ত ব্যবহারের জন্য) সংগ্রহ করতে হবে। মোবাইলে এসএমএসের মাধ্যমে অস্থায়ী পাসওয়ার্ড সংগ্রহের পর শিক্ষার্থীর নিবন্ধন সম্পন্ন হরে।

নিচে শিক্ষার্থী নিবন্ধনের বিভিন্ন ধাপসমূহে করণীয় সম্পর্কে বিবরণ দেয়া হলো।

### **ধাপ ১** – **: বিন্ধ শুরু কারা**

উপরে প্রদর্শিত ছবির (ছবি-১) "লগইন/Login" বাটনে ক্লিক করে অনলাইনে নিবন্ধন প্রক্রিয়া শুরু করুন।

### ধাপ — ২: উচ্চমাধ্যমিক ও মাধ্যমিক পর্যায়ের তথ্য প্রদান

ধাপ-১ এ উল্লিখিত ছবি -১ ছবির "লগইন" বাটনে ক্লিক করা হলে পরবর্তী পৃষ্ঠার ছবি-২ ওয়েবসাইটে পাওয়া যাবে। এ পর্যায়ে আপনার উচ্চ মাধ্যমিক রোল (বা, সমমান নিরূপনের পর প্রাপ্ত আইডি), উচ্চ মাধ্যমিক বোর্ড (বা, সমমানের ক্ষেত্রে "সমমান"), মাধ্যমিক রোল (বা, সমমান আইডি) সঠিকভাবে দিয়ে দাখিল/Submit নিচের বাটনে ক্লিক করুন।

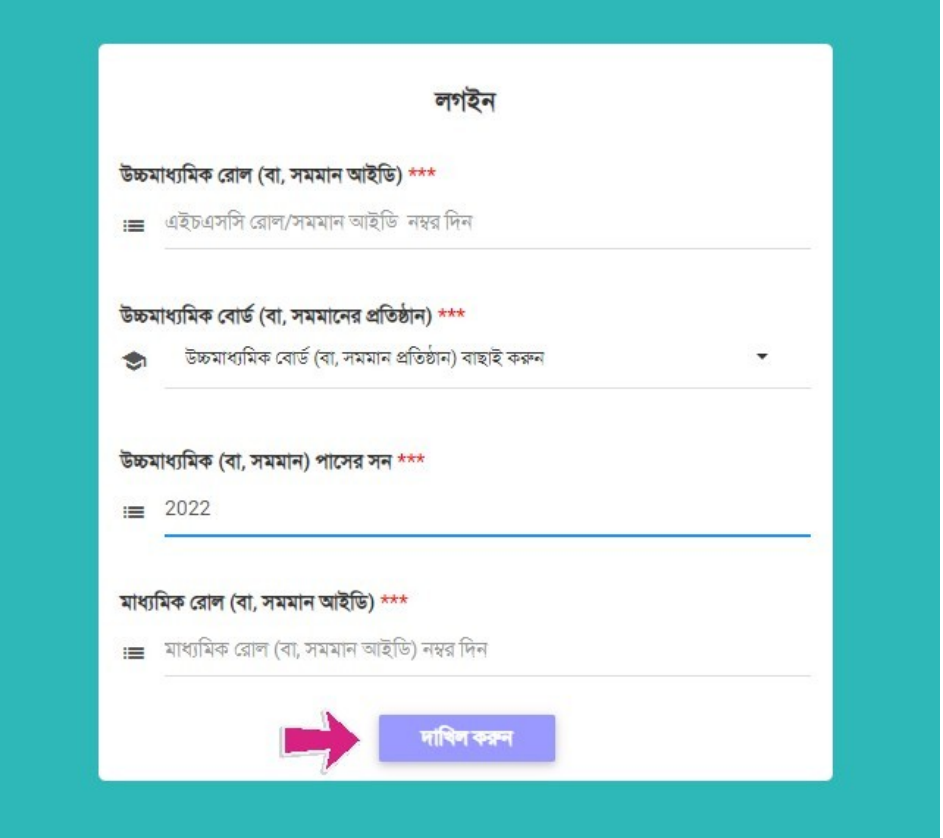

ছবি - ২: লগইন তথ্য

### বিশেষ দ্রষ্টব্য

একই উচ্চমাধ্যমিক ও মাধ্যমিকের তথ্য দিয়ে একজন শিক্ষার্থীর (সজ্ঞানে বা ভুলবশতঃ) ইতোপূর্বে কোন নিবন্ধন হয়ে থাকলে ছবি - ১০ এর মতো একটি ফরম পাওয়া যাবে। উক্ত ছবি সঠিক থাকলে এসএমএস-এ প্রাপ্ত অস্থায়ী পাসওয়ার্ড দিয়ে সরাসরি ব্যক্তিগত ড্যাশবোর্ডে চলে যেতে হবে। ছবিটি অন্য কার-ও হয়ে থাকলে ছবি - ১০ এ প্রদর্শিত "আমি নই" বাটনে ক্লিক করে নিচের ধাপগুলো সম্পন্ন করে নিবন্ধন করতে হবে।

### ধাপ-৩: শিক্ষাগত তথ্য নিশ্চিতকরণ

পরের পাতায় ছবি - ৩ এর অনুরূপ একটি আপনার ব্যক্তিগত তথ্য ও শিক্ষাগত তথ্য প্রদর্শিত হবে। আবেদনকারীর নাম, পিতার নাম, মাতার নাম, জন্ম তারিখ, উচ্চ মাধ্যমিক/সমমীক/সমমান ও আবেদনকারী যে সকল ইউনিটে আবেদন করার যোগ্যতা রাখে সে সকল ইউনিটের তথ্য প্রদর্শিত হবে যা মনোযোগ সহকারে যাচাই করার জন্য অনুরোধ করা হলো। যদি আপনার ব্যক্তিগত তথ্য ও শিক্ষাগত তথ্য সঠিক থাকে তবে নিশ্চিত করছি/Confirm বাটনে ক্লিক করুন। অন্যথায় হেল্পলাইনে যোগাযোগ (ইমেইল/ফোন) করুন।

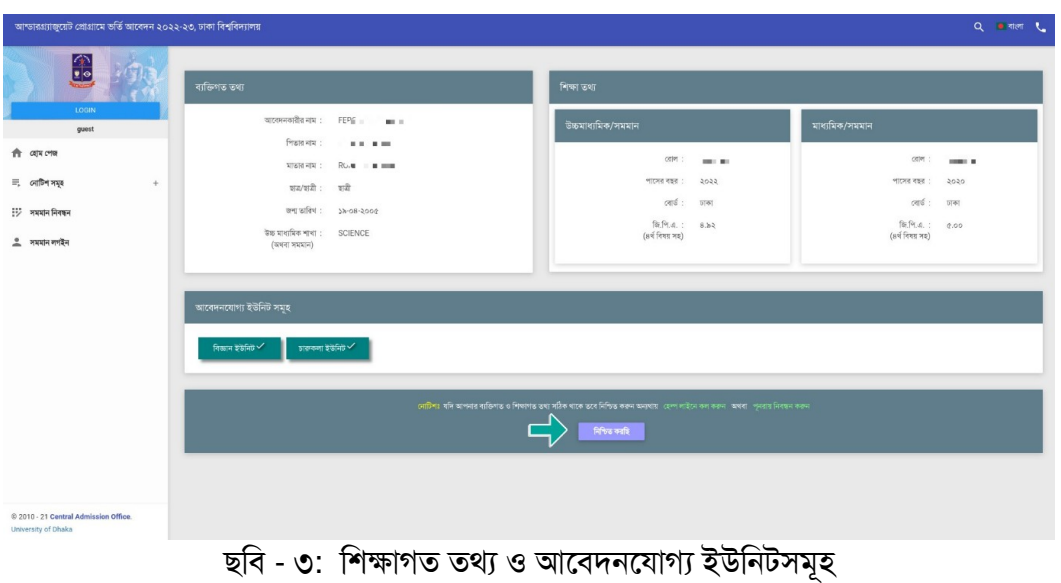

### ধ্যপ **-**৪**:** প্রয়োজুনীয় থা সং&গ্রহ

চতুর্থ ধাপে নিচে প্রদর্শিত ছবির (ছবি - ৪) এর অনুরূপ ফরমে আবেদনকারীকে তার উচ্চ মাধ্যমিক/সমমান পরীক্ষার সংস্করন (ভার্সন) কী (বাংলা/ইংরেজি) ছিল এবং আসন্ন আন্ডারগ্র্যাজুয়েট প্রোগ্রামে ভর্তি পরীক্ষার প্রশ্নপত্র কোন ভাষায় সে দেখতে চায় সেটি দিতে হবে। পাশাপাশি তাকে বর্তমান ঠিকানা, শিক্ষার্থীর মোবাইল নম্বর, ইমেইল, পিতা ও মাতার NID নম্বর (ঐচ্ছিক) দিয়ে Arrow চিহ্নিত পরবর্তী ধাপ/Next Step বাটনে ক্লিক করে পরবর্তী ধাপে অগ্রসর হতে হবে।

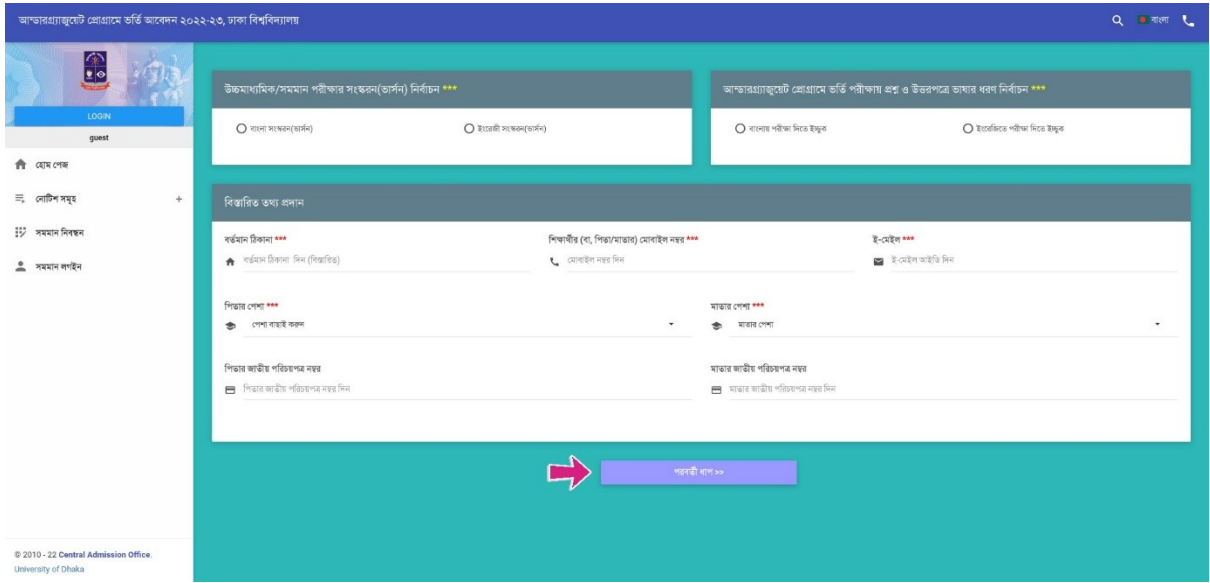

ছবি - ৪: প্রশ্নের ভাষা ও অন্যান্য প্রয়োজনীয় তথ্যের ফরম

#### ধ্যপ**: -** ৫**:** র্তিভাগীয় কেন্দ্র ও কো
র থা **(**প্রর্ষের্যজু ক্ষেত্রে**)** সং&গ্রহ

পঞ্চম ধাপে আবেদনকারী পরবর্তী পাতায় প্রদর্শিত ছবি-৫ এ অনুরূপ ফরমে তার পরীক্ষা কেন্দ্রের বিভাগীয় শহর বেছে নিবে এবং শিক্ষার্থীর ক্ষেত্রে প্রযোজ্য কোটার তথ্য জানাবে। আবেদনকারী শিক্ষার্থী যদি কোটার জন্য নির্ধারিত আসনে আবেদন করতে চায় তবে প্রযোজ্য কোটার ঘরে ক্লিক করে নিচের কাজ করবে—

• মুক্তিযোদ্ধা কোটার ক্ষেত্রে মুক্তিযোদ্ধা সনদ নম্বর দিবে ও মুক্তিযোদ্ধা সনদ আপলোড করবে।

- বিশ্ববিদ্যালয়ের শিক্ষক/কর্মকর্তা/কর্মচারীদের পোষ্য কোটার ক্ষেত্রে পিতা/মাতার ঢাকা বিশ্ববিদ্যালয় আইডি নম্বর দিবে এবং সর্বশেষ প্রাপ্ত বেতনের পে স্লিপ আপলোড করবে।
- উপজাতি / ক্ষুদ্র নৃ-গোষ্ঠী, উপজাতি প্রতিবন্ধী দৃষ্টি, প্রতিবন্ধী (বাক/শ্রবন), প্রতিবন্ধী (নিউরো-জেভেলপমেন্টাল ডিজঅর্ডারস), প্রতিবন্ধী (শারীরিক), প্রতিবন্ধী (ট্রান্সজেন্ডার/হিজড়া), হরিজন ও দলিল সম্প্রদায়ের ক্ষেত্রে কোটা সনদ বা প্রয়োজ্য ক্ষেত্রে অন্যান্য নথি আপলোড করবে।

#### **বি.দ্র.: আপশে'ডকাত Dইশে'র সাই সর্বোচ্চ ৪০০ বিকাশে'ইট এ4 Dই' Dরম্যাট (PDF,JPG,PNG) হতে হশে**

শিক্ষার্থী পরীক্ষা কেন্দ্রের বিভাগীয় শহর এবং প্রযোজ্য কোটার তথ্য দিয়ে ও সংশ্লিষ্ট ডকুমেন্ট আপলোড করে ফরমের নির্ষের্চ Arrow র্তির্চহ্ন র্তিদ্যায়ে প্রোদ্যাখানো পরর্তী ধ্যপ/Next Step 
নে ক্লিক করে পরর্তী ধ্যপে অগ্রসংর হর্ষে।

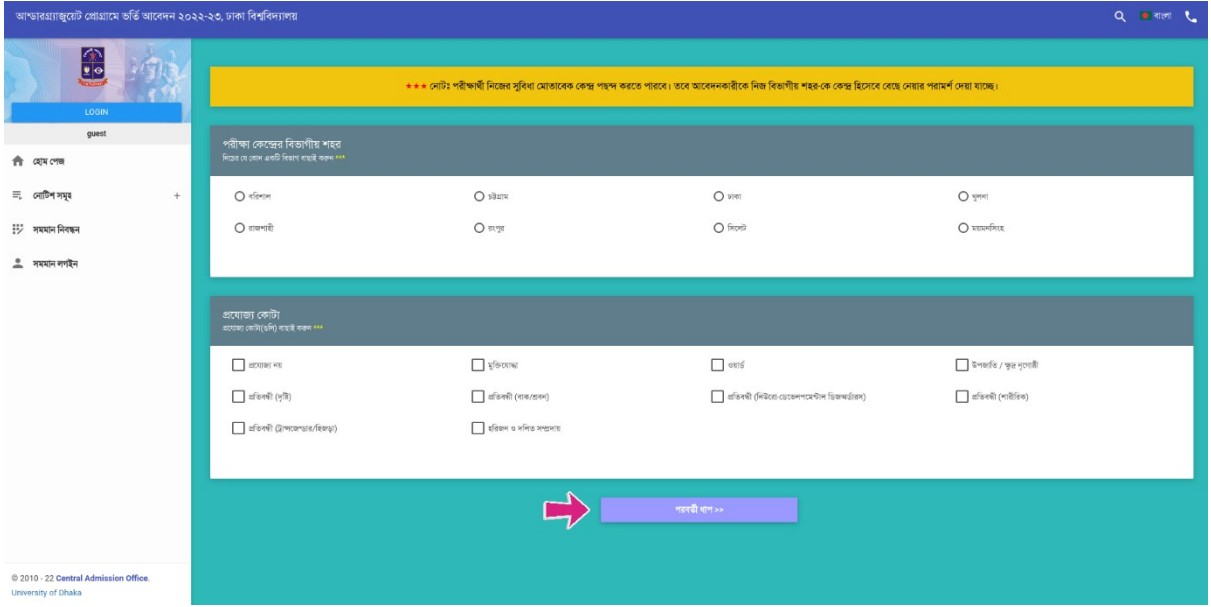

ছবি - ৫: কেন্দ্রের বিভাগীয় শহর ও কোটা সংশ্লিষ্ট তথ্যের ফরম

### **ধাপ ৬** – **: বিক্ষার্থীর ছবি আপশে'ড**

ষষ্ঠ ধাপে পরের পাতায় উপরে দেখানো ছবি - ৬ এর অনুরূপ একটি ফরমে শিক্ষার্থী তার আনুষ্ঠানিক (Formal) নির্দিষ্ট মাপের পাসপোর্ট সাইজের ছবি অনলাইনে আপলোড করবে। ছবির সফটকপি আবেদনের আগেই তৈরি করে <mark>নেয়া উত্তম</mark>। কারণ-

ক) ছবিটি পরীক্ষার পর কোন ক্রমেই সংশোধন করা যাবে না (কারণ ভর্তি পরীক্ষা চলাকালীন তার ছবির সত্যায়ন হর্ষে)।

খ) পরীক্ষায় উত্তীর্ণ হয়ে সকল শর্তাবলী পূরণ করে নিজ যোগ্যতায় শিক্ষার্থী ভর্তি হলে বিশ্ববিদ্যালয় থেকে দেয়া তার পরিচয়পত্র, ভর্তি সনদসহ সকল ধরণের ডকুমেন্ট-এ এই ছবি প্রযোজ্য হবে। পরিচয়পত্রসহ এ সকল ডকুমেন্টে কোনভার্ষেই এই ছর্তি পরির্তন করা র্যর্ষে না।

গ) শিক্ষার্থী ঢাকা বিশ্ববিদ্যালয়ে ভর্তি হলে এই ছবি ব্যবহার করেই শিক্ষার্থীর একটি নতুন ব্যাংক একাউন্ট তৈরি হবে। অনানুষ্ঠানিক ছবি ব্যবহার করা হলে ব্যাংক তার ছবি গ্রহণ করতে অপারগ হলে শিক্ষার্থী বিবিধ সমস্যার সম্মুখীন হবে।

পরবর্তী পাতায় দেখানো ছবি - ৬ এর অনুরূপ ফরমে শিক্ষার্থী তার ছবির সফট্কপি আপলোড করবে। ছবিটির লম্বায় (৫৪০ থেকে ৭২০ পিক্সেল) ও প্রস্থ (৩৬০ থেকে ৫৪০ পিক্সেল) এর মধ্যে হতে হবে, ফাইলের ধরণ .jpg অথবা .jpeg হতে হবে, সাইজ ৩০ থেকে ২০০ KB এর মধ্যে।

ফরমটির ছবি আপলোড করার স্থানে (ছবি ৬ এর লাল রঙের তীরচিহ্ন দেখুন) ক্লিক করুন বাটনে ক্লিক করে ছবির ফাইল সিলেক্ট করে ছবিটি আপলোড করতে হবে।

ছবিটি আপলোড করা হয়ে গেলে নিচের ছবি - ৭ এর মত দেখা যাবে। ছবিটি সঠিক না হলে পুনরায় আরেকটি ছবি আপলোড করতে হবে। সঠিক ছবিটি আপলোড করা হলে আপলোডকৃত ছবিটির নিচে "ছবি নিশ্চিত করুন" বাটনে ক্লিক করে আপলোডকৃত ছবিটি চূড়ান্ত করতে হবে। <u>চূড়ান্তকৃত ছবিটি ফরমের ডানদিকে নিচে ছোট আকারে দেখা</u> <u>যাবে</u>। অতঃপর "পরবর্তী ধাপ" বাটনে ক্লিক করে অগ্রসর হতে হবে।

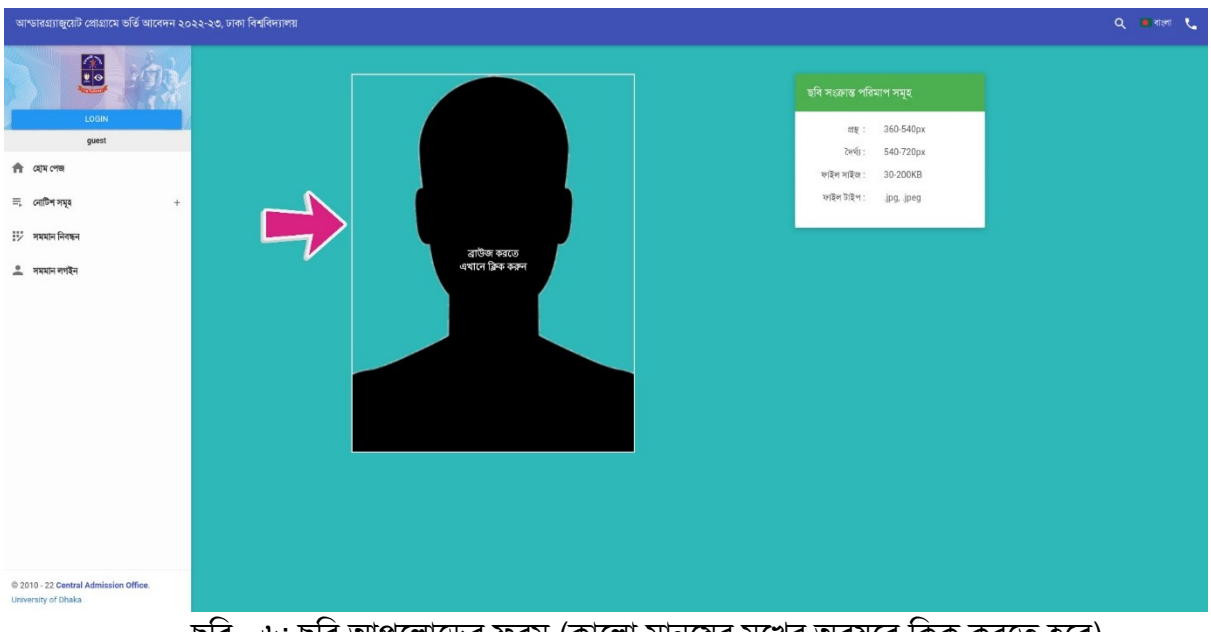

ছবি - ৬: ছবি আপলোডের ফরম (কালো মানুষের মুখের অবয়বে ক্লিক করতে হবে)

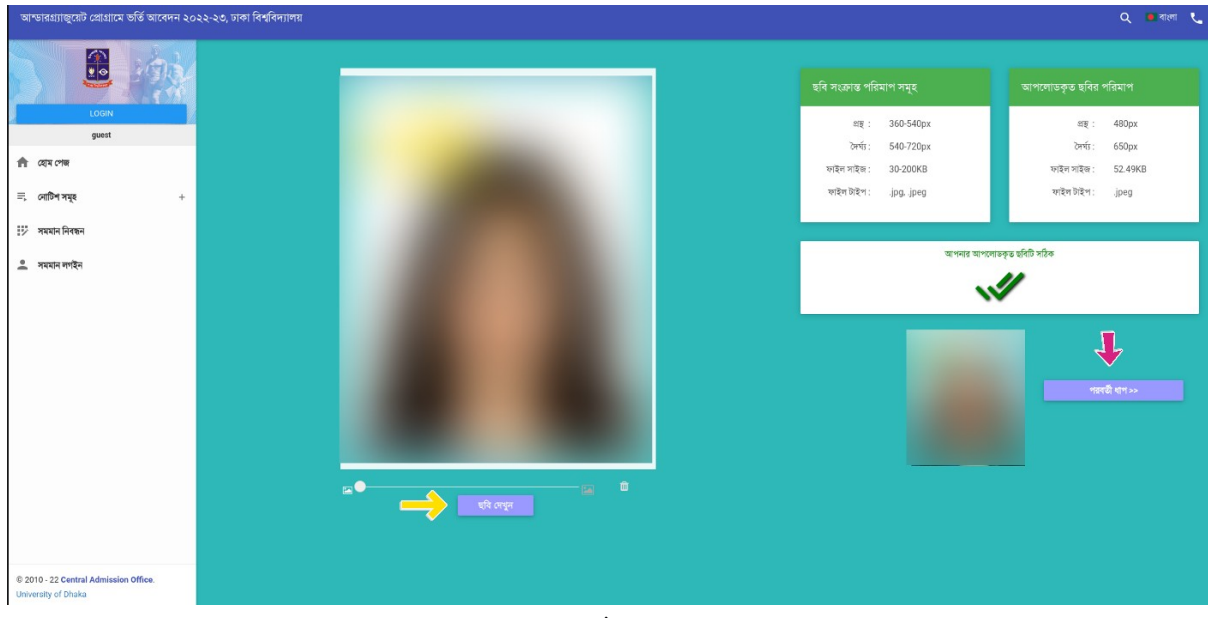

ছবি - ৭: ছবি আপলোডের পরের চিত্র (সঠিক ছবি হলে ছবি চূড়ান্ত করুন বাটনে ক্লিক করুন)

#### <u>ধাপ-৭: অস্থায়ী পাসওয়ার্ড সংগ্রহ ও চালু</u>করণ

**বিন্ধশের এ পর্যাশেয়া আশে কারীশেকা বিশেচা দে \*শে ছবি** - **৮ এর Dরমের মতো ৮**-**টি অক্ষর**/**সং\*0র সমন্বশেয়া একাটি দেকাড ম্বর দে \*শে হশে। এই দেকাডটি বিকাভাশে এসএমএস কারতে হশে তা**-**ও ' র্থীকাশে। আশে কারীশেকা টেবি'টকা**, **রবি**, **4'বি'4কা অর্থী এয়ারটে' অপারেটরের ম্বর দের্থীশেকা উবিhবি\*ত দেকাডসহ এসএমএস মেসেটি** <u>টাইপ করে একটি এসএমএস ১৬৩২১ নম্বরে পাঠাতে হবে।</u>

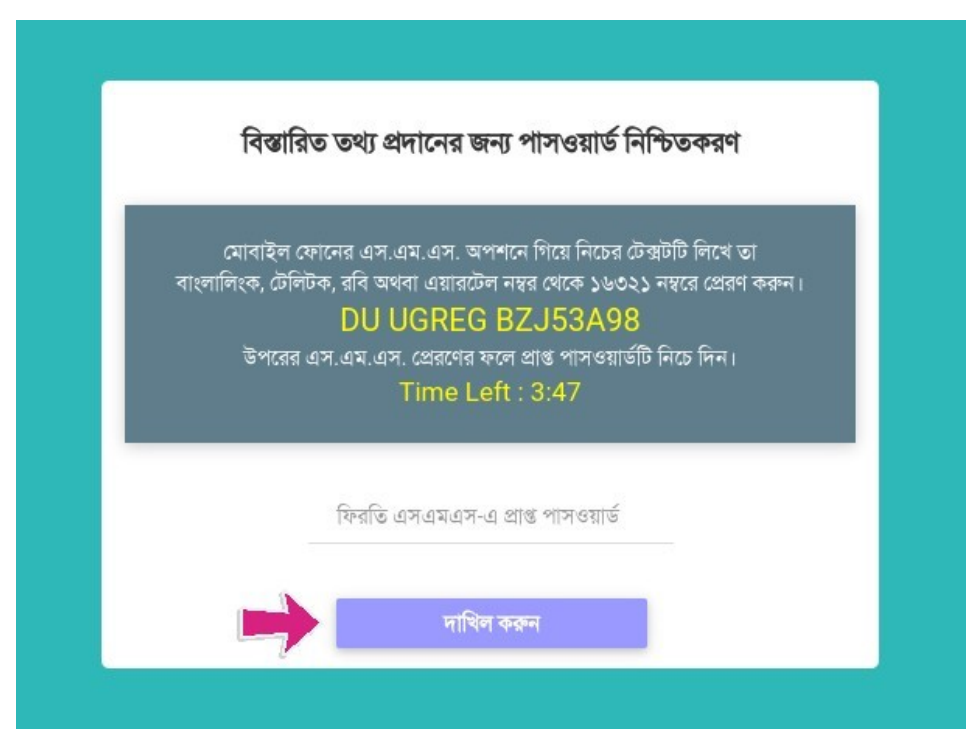

ছবি - ৮: অস্থায়ী পাসওয়ার্ড পাওয়ার এসএমএস কোড ও নিশ্চিত করার ফরম

ফিরতি এসএমএস-এ আবেদনকারী একটি সাত অক্ষর/নম্বরের সমন্বয়ে তৈরি পাসওয়ার্ড পাবে। এই পাসওয়ার্ড টি আবেদনকারী ফরমটির নির্ধারিত টাইপ করে "দাখিল করুন/Submit" বাটনে ক্লিক করতে হবে।

#### **বি. দ্র.: এসএমএস-এর মাধ্যমে প্রাপ্ত অস্থায়া পাসওয়ার্ডটি প্রশেপত্র ডাউশে'ডের আগ পর্যন্ত আশে কারীশেকা 0হার কারতে হশে।**

#### ধাপ ৮: রেজিস্ট্রেশন সম্পন্ন করা

অস্থায়ী পাসওয়ার্ডটি নিশ্চিত করার পর আবেদনকারী সবশেষে পরের পাতায় ছবি-৯ এর অনুরূপ স্ক্রিনে তার দেয়া তথ্যসমূহ একনজরে দেখতে পাবে। আবেদনকারী শিক্ষার্থী ছবি, উচ্চ মাধ্যমিক/সমমান, মাধ্যমিক/সমমান বোর্ড, রোল, পাশের সন, বিস্তারিত তথ্য, পরীক্ষা কেন্দ্রের বিভাগীয় শহর ও প্রযোজ্য কোটার তথ্যাবলী মনোযোগের সাথে দেখতে হবে। যদি সব কিছু নির্ভুল থাকে তবে "*আমি সজ্ঞানে নিশ্চিত করছি যে উপরের প্রদর্শিত তথ্যাবলী সঠিক* ।" লিখাটির বক্স-এর উপর ক্লিক করে "নিশ্চিত করুন/Submit To Confirm" বাটনে ক্লিক করতে হবে। উক্ত বাটনে ক্লিক করার পর Successfully registered. Press OK to Login আসার মাধ্যমে চূড়ান্ত রেজিস্ট্রেশন সফল ভাবে হবে।

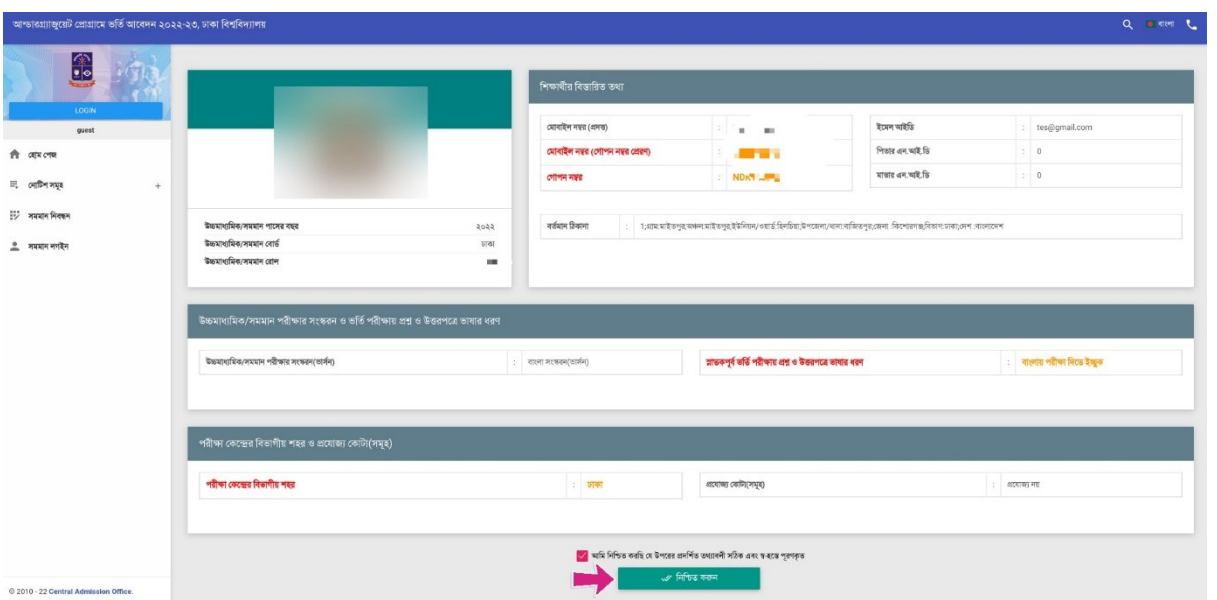

ছবি - ৯: নিবন্ধনের পূর্বে সর্বশেষ যাচাই

একবার নিবন্ধন সম্পন্ন হয়ে গেলে শিক্ষার্থীকে লগইন করার জন্য সিস্টেম পুনরায় ওয়েবসাইটের প্রচ্ছদে (ছবি - ১) নিয়ে যাবে এবং উপরের ধাপ – ২ এ উল্লিখিত লগইন তথ্য (ছবি - ২) ব্যবহার করে পুনরায় লগইন করতে হবে। তবে, পরীক্ষার প্রবেশপত্র ডাউনলোডের সময়ের আগ পর্যন্ত দ্বিতীয় পর্যায়ে অস্তায়ী পাসওয়ার্ড (উপরের ধাপ — ৭ এর মাধ্যমে প্রাপ্ত) ব্যবহার করে শিক্ষার্থীর ব্যক্তিগত ড্যাশবোর্ডে প্রবেশ করতে হবে।

### গ) নিবন্ধিত শিক্ষার্থীর লগইন

ঢাকা বিশ্ববিদ্যালয়ের ভর্তির ওয়েবসাইট [\(https://admission.eis.du.ac.bd/](https://admission.eis.du.ac.bd/)) এর নিবন্ধনের ধাপ -১ এ উল্লিখিত লগইন বাটনে চাপ দিয়ে উচ্চ মাধ্যমিক রোল, বোর্ড ও মাধ্যমিকের রোল নম্বর দেয়ার পর দাখিল করুন/Submit বাটনে ক্লিক করলে পরবর্তী পাতায় প্রদর্শিত ছবি-১০ বা ১১ এর মতো একটি স্ক্রীন পাওয়া যাবে।

পেইজটিতে নিম্নে প্রদর্শিত আবেদনকারী শিক্ষার্থীর ছবিটির পাশে (একাধিক থাকলে সঠিকটির পাশে) পাসওয়ার্ড দেয়ার অপশন পাওয়া যাবে। মোবাইলের এসএমএস-এ প্রাপ্ত অস্তায়ী পাসওয়ার্ড দিয়ে "দাখিল করুন/Submit" বাটনে ক্লিক করে লগইন করতে হবে।

প্রদর্শিত ছবিগুলোর মধ্যে কোনোটিই সঠিক না হলে সেই স্ক্রিনের নিচের দিকে লাল রঙের "আমি নই" বাটনে ক্লিক করে ধাপ-২ থেকে শুরু করে সঠিক ছবিসহ নতুনভাবে নিবন্ধন করতে হবে।

**উশেh\*0 দেযা, একাটি ছবি আপশে'ড কারে পরীক্ষার বিD পরিশেধ কারা হশেয়া র্থীকাশে' তা দেকাভাশেই অন্য দেকা বিন্ধশে স্থান্তরের দেDরত দে য়ার সুশেযাগ দেই।**

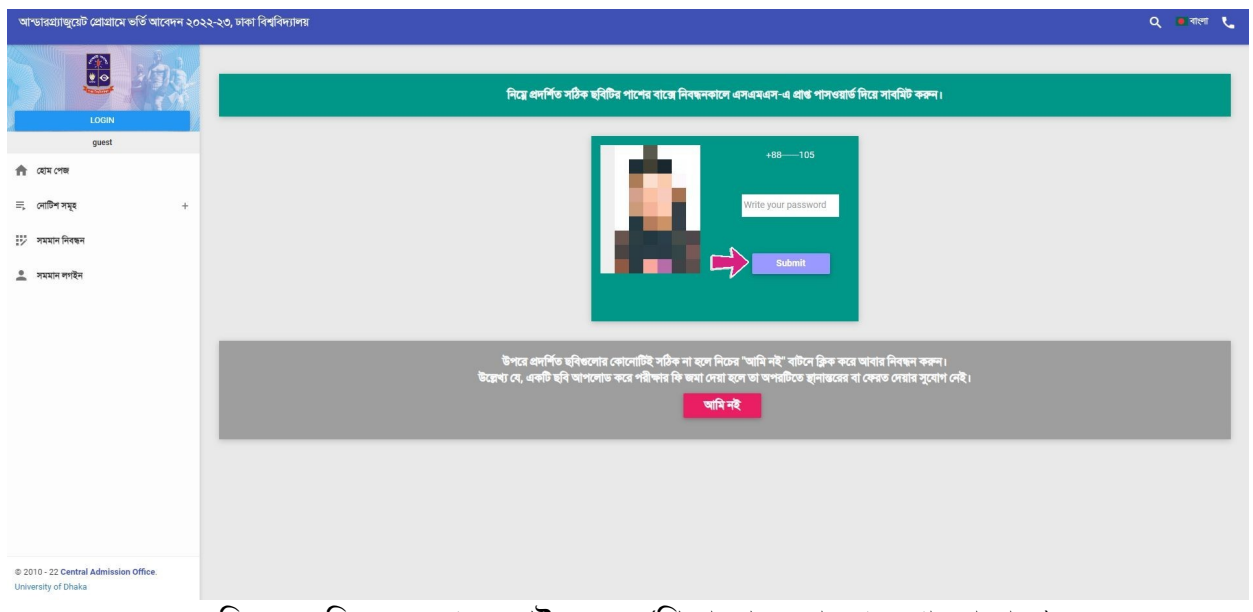

ছবি - ১০: নিবন্ধনের পরে লগইন ফরম (শিক্ষাতথ্য দেয়ার পরে পাওয়া যাবে)

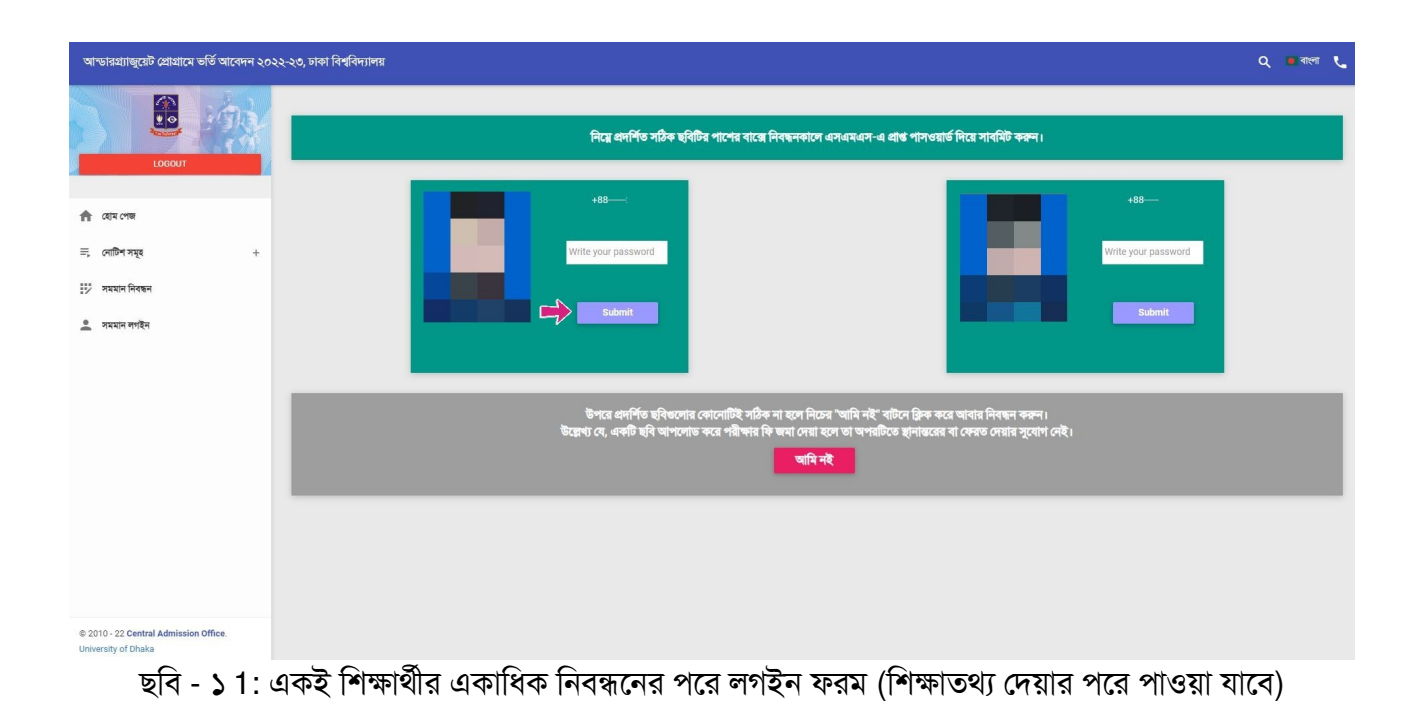